# <span id="page-0-0"></span>Statistiek en de HP PRIME

De HP PRIME beschikt over een groot aantal statistische functies. Onder andere kan hij allerlei diagrammen maken en centrummaten en spreidingsmaten voor je berekenen. **Loop eerst het practicum: 'Basistechnieken HP PRIME' door.**

**Inhoud**

- **[Statistische gegevens invoeren](#page-1-0)**
- **[Diagrammen](#page-2-0)**
- **[Centrummaten en spreidingsmaten](#page-3-0)**

# <span id="page-1-0"></span>**Statistische gegevens invoeren**

Je ziet hier een tabel met daarin de schoenmaten van een groep van 30 mannen:

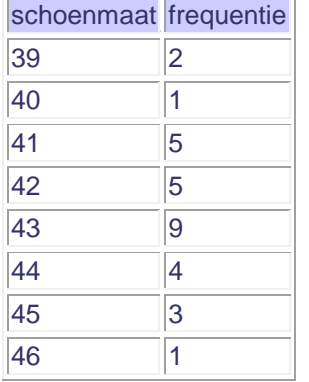

Deze tabel kun je in je grafische rekenmachine invoeren in de Var 1 stat applicatie:

- Start de app via de bibliotheek  $\frac{\text{Apps}}{\text{lab}}$ .
- Maak de app zonodig leeg met  $\frac{\textsf{Shift}}{\textsf{Clear}}$  en  $\frac{\textsf{Esc}}{\textsf{clear}}$ .
- Gebruik nu de twee lijsten D1 en D2 voor de tabel hierboven.

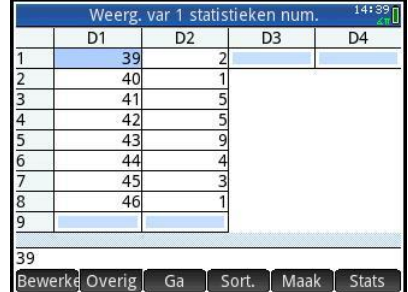

#### **[▲](#page-0-0)**

## <span id="page-2-0"></span>**Diagrammen**

Nu je een frequentietabel hebt ingevoerd, kun je verschillende diagrammen maken. Open hiervoor de symbolische weergave.

In het scherm hiernaast zie je de instellingen voor een histogram. In D1 staan de schoenmaten, in D2 de frequenties en als type kiezen we het Histogram.

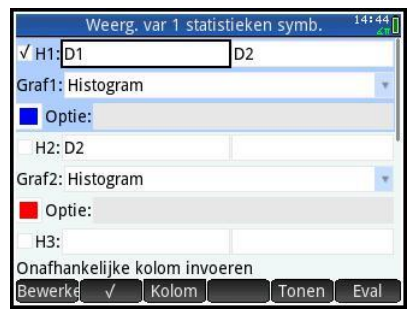

H1[39...40)  $F:2$ Menu

Via **Figure** en Automatisch schalen krijg je de grafiek goed in

Denk er om dat ook bij gehele getallen (zoals hier bij de schoenmaten) *de staven een bepaalde breedte krijgen*; je moet in feite altijd uitgaan van een **klassenindeling** en de *waarnemingsgetallen* 

opvatten als de klassemiddens. Via **Shift** en **Botte** kan je de instellingen zoals de breedte van de balk aanpassen.

Met de cursor kan je lopen over de middens van de bovenkanten van een staafdiagram, of kun je minimum, maximum, mediaan, kwartielen aflezen in een boxplot.

Breng achtereenvolgens met de gegevens hierboven in beeld: een histogram of een boxplot. Zoek uit welk verschil er is tussen beide soorten boxplot in je rekenmachine. Werk ook eens met andere gegevens, kies met name ook eens gegevens die in klassen zijn ingedeeld.

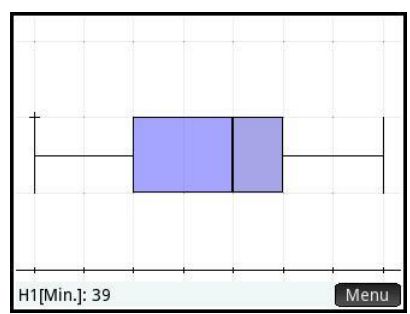

**[▲](#page-0-0)**

beeld.

### <span id="page-3-0"></span>**Centrummaten en spreidingsmaten**

Gebruik weer de gegevens uit de voorgaande tekst (de schoenmaten). Om de verschillende centrumen spreidingsmaten in één keer in beeld te krijgen, ga je zo te werk:

Open de tabel via  $\frac{Num \boxplus B}{L}\n$ 

Gebruik de knop stats onderin de beeldrand voor een uitgebreide tabel met alle statistische kentallen van deze verzameling gegevens. Wandel met de cursor

naar beneden om alle informatie te kunnen zien.

Nu vind je o.a.:

**[▲](#page-0-0)**

- de gemiddelde schoenmaat is ongeveer 42,6 per leerling;
- alle schoenmaten samen kwamen uit op 1277 (hier een zinloos getal);
- de som van de kwadraten van de schoenmaten (hier een zinloos getal);
- de standaarddeviatie Sx bij delen door 29 (niet gebruiken);
- de standaarddeviatie  $\sigma x$  is ongeveer 1,69;
- **er waren in totaal 30 mannen;**
- de kleinste maat is 39:
- het eerste kwartiel is 41:
- de mediaan is 43:
- **het derde kwartiel is 44;**
- de grootste maat is 46.

Doe dit ook eens met een tabel met gegevens die in klassen zijn ingedeeld. Denk er om dat je dan de **klassemiddens** als waarnemingsgetallen gebruikt!

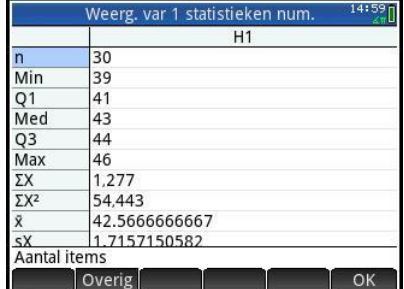